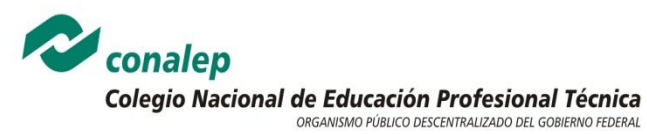

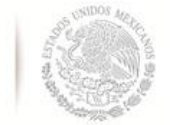

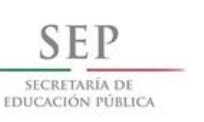

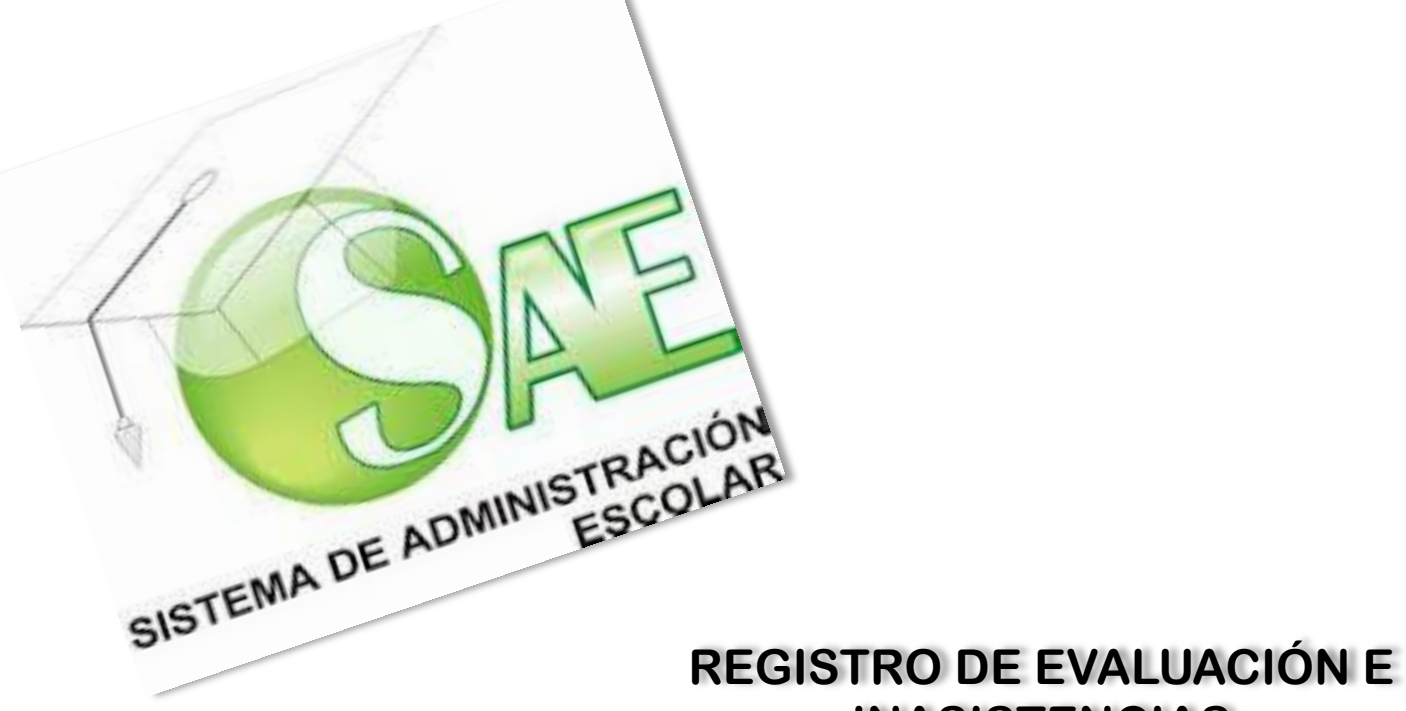

# **INASISTENCIAS**

**Marzo, 2013.**

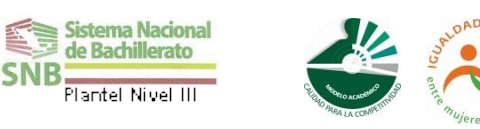

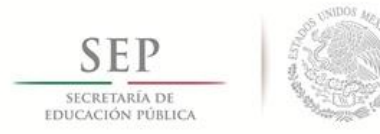

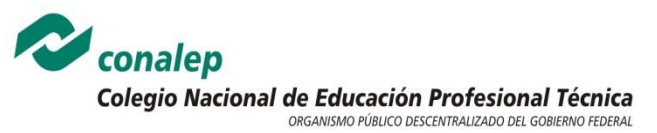

# **REGISTRO DE LA EVALUACIÓN**

La evaluación dentro del aprendizaje constituye la parte mediática de los avances y logros obtenidos antes, durante y después del proceso educativo. Para conocer dichos aspectos deberá llevarse una sistematización que permita arrojar información cualitativa y cuantitativa de los resultados de aprendizaje y supervisar el aprendizaje logrado en el alumno.

El registro de la evaluación constituye la sistematización de los resultados obtenidos en las actividades de evaluación y el vaciado se realizará dentro del **S**istema de **A**dministración **E**scolar, **SAE** que es el software en el cual se ingresan de manera electrónica las ponderaciones y valoraciones que se obtienen de las actividades de evaluación establecidas en los Programas de estudio y Guías de evaluación contenidas en las Guías pedagógicas de cada modulo.

Para realizar el registro de la evaluación el Sistema de Administración Escolar cuenta con las herramientas necesarias para lograr una evaluación confiable, valida, integral y transparente que apoyará la práctica docente en la recopilación de información de manera rápida eficaz para la toma de decisiones que sean pertinentes en la formación del alumnado.

Dentro del SAE, podrán generarse reportes en diversos formatos que podrán ser de utilidad al docente para enterar a los alumnos de sus aciertos y desaciertos, de sus logros y retrocesos en aspectos específicos de su aprendizaje.

La finalidad del registro y la sistematización de los resultados de la evaluación será para contar con información que permita documentar el proceso y trabajar en una retroalimentación constante para los alumnos que permita y motive a los jóvenes a alcanzar la excelencia en sus resultados, trabajando de manera constante y supervisada por el profesor.

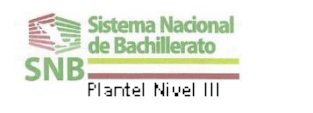

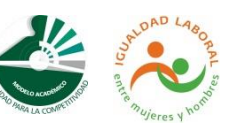

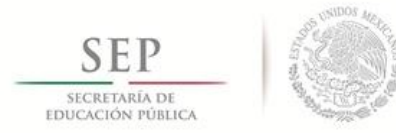

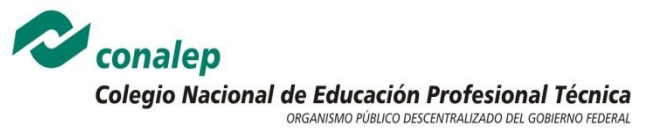

# **I. LA EVALUACIÓN EN LOS PROGRMAS DE ESTUDIO Y LA GUÍA PEDAGÓGICA**

El registro de la evaluación en el Sistema de Administración Escolar corresponde a una parte del procesos de la evaluación en la cual el docente debe conocer:

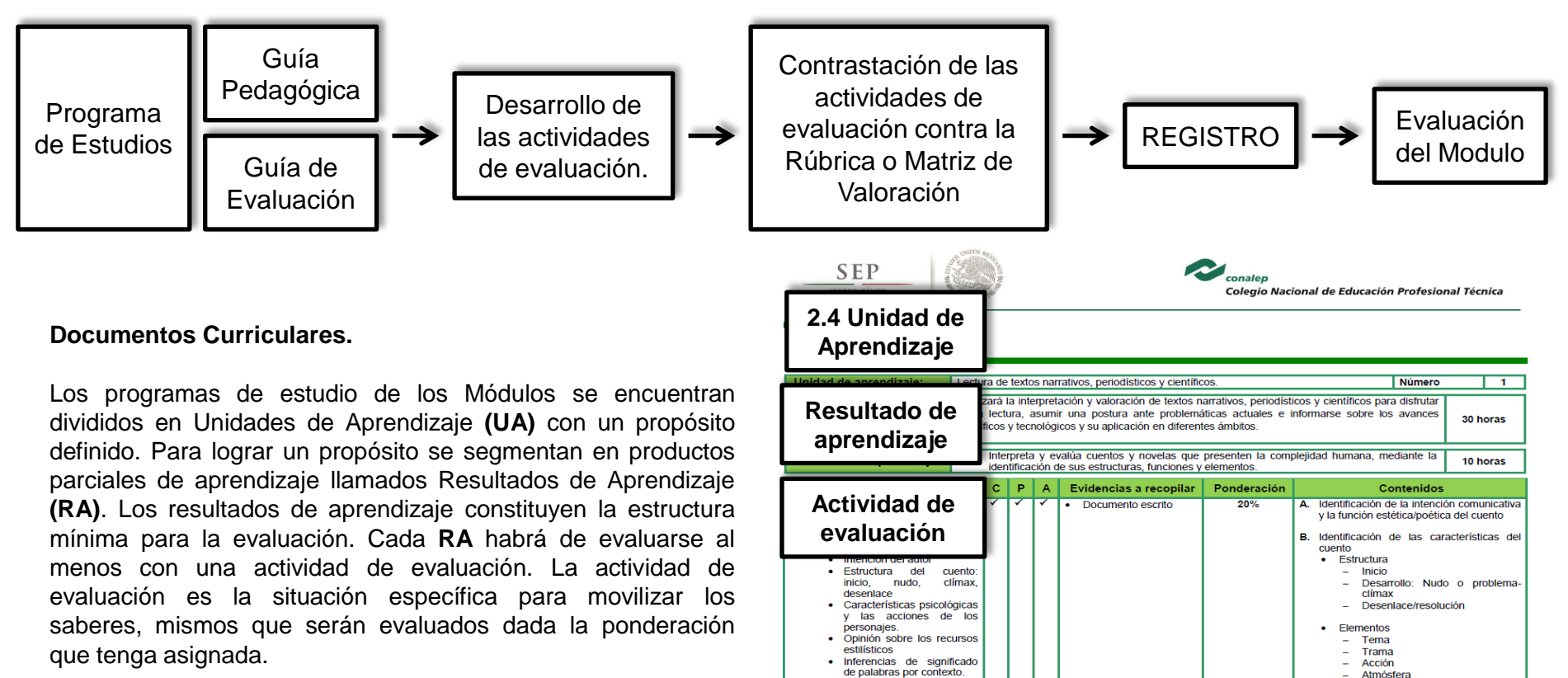

Conceptual

Procedimenta

Modelo Académico de Calidad para la Competitividad

Actitudina

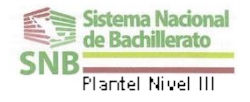

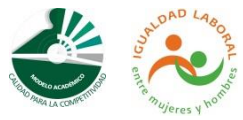

**JEFATURA DE PROYECTO DE FORMACIÓN TÉCNICA**

 $CAEP-02$  2

Ambiente (tiempo y lugar)

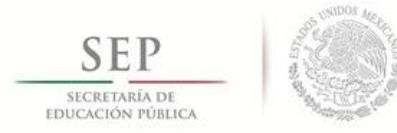

**SNR** 

Plantel Nivel III

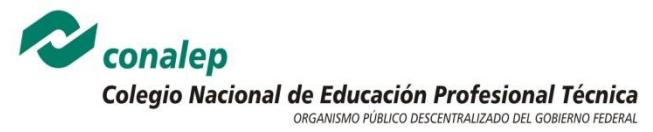

#### **PLANTEL GUSTAVO A. MADERO I**

Una vez identificados los elementos de la evaluación en el programa de estudios del modulo, habrá que revisar la Guía Pedagógica en donde se consideran los elementos necesarios para facilitar a los docentes la práctica ejercida en el aula. Es así, como dentro de ella se detallan las estrategias de enseñanza consideradas en el Modelo Académico de Calidad para la Competitividad. En la Guía se describen los aspectos cualitativos y cuantitativos de la evaluación específicamente en la **Tabla de Ponderación y la Matriz de Valoración o Rúbrica**.

La **Tabla de Ponderación** contiene unidades, los resultados de aprendizaje, los aspectos a evaluar y los pesos específicos, logrados y acumulados de cada actividad de evaluación.

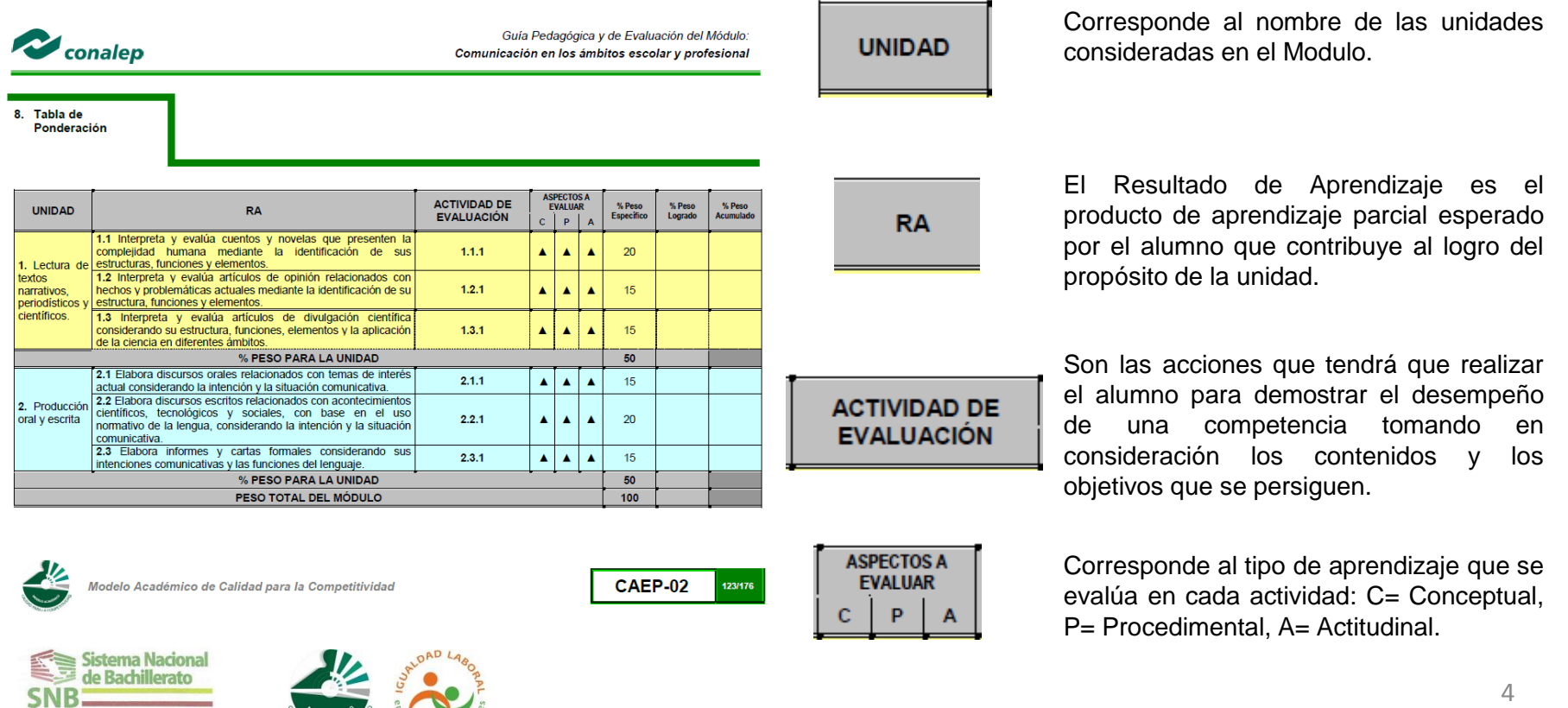

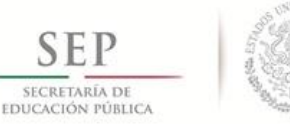

50

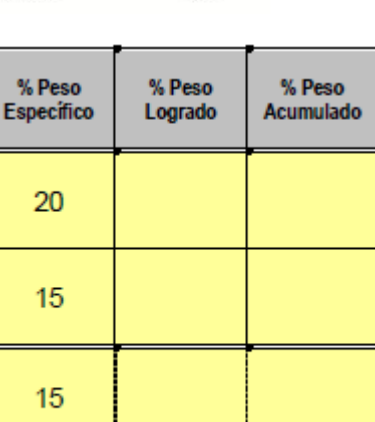

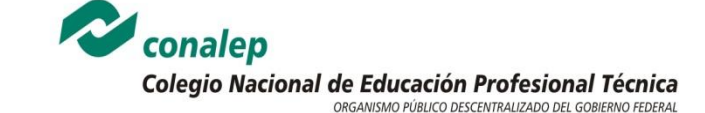

#### **PLANTEL GUSTAVO A. MADERO I**

**Peso Específico**: Representa el puntaje que tiene ese resultado de aprendizaje y lo que el alumno podrá alcanzar como máximo en el mismo.

**Peso Logrado**: Es el puntaje que el alumno alcanza del peso específico establecido.

**Peso Acumulado**: Es la suma de los pesos logrados.

**Peso para la Unidad**: Representa el puntaje que tiene ese resultado de aprendizaje y lo que el alumno podrá alcanzar como máximo en el mismo.

La Matriz de valoración o Rúbrica es el instrumento de evaluación en donde el docente obtendrá los indicadores y criterios para aplicarlos y considerarlos en la evaluación de las actividades de cada resultado de aprendizaje. Dentro de la Rúbrica se detallan el siglema, nombre del modulo, alumno, docente evaluador, el grupo y la fecha. De igual manera se presentan el resultado de aprendizaje y la actividad de evaluación.

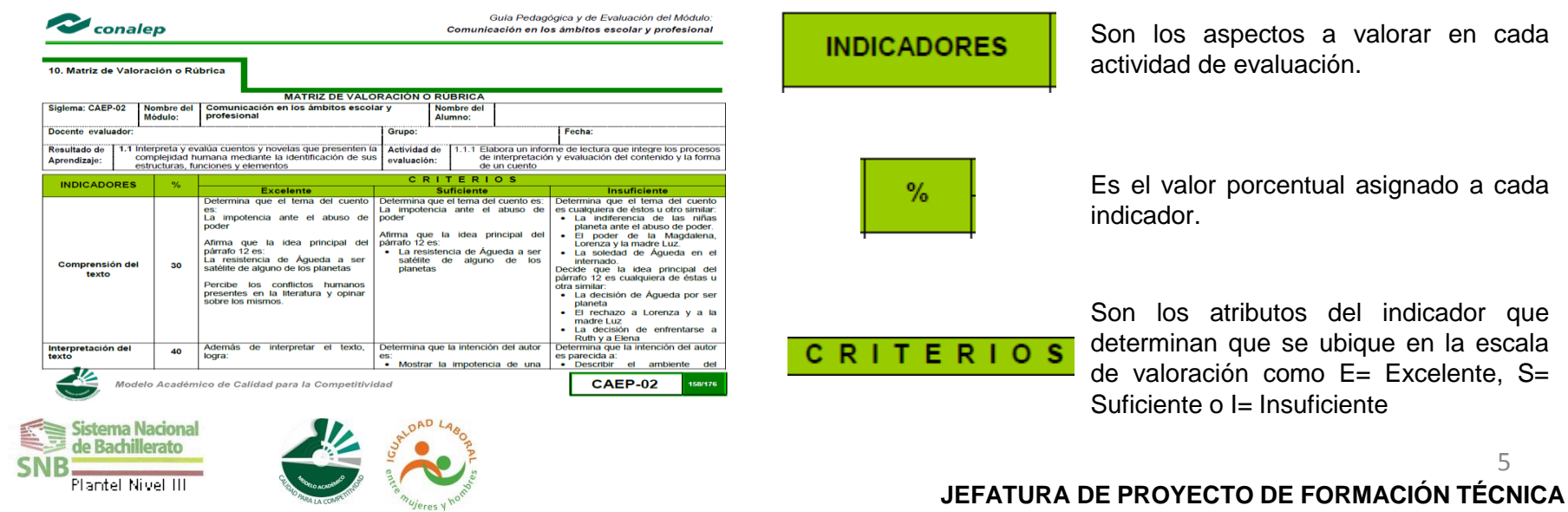

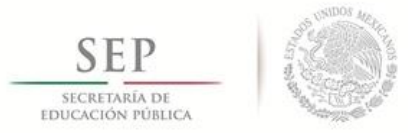

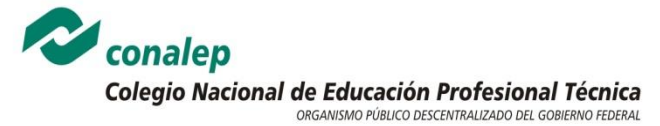

#### **Documentos curriculares y el Sistema de Administración Escolar.**

Dentro del Sistema de Administración Escolar se recopila la información necesaria para el registro sistemático de las actividades de evaluación, estos elementos hacen referencia a la **Tabla de Ponderación** como **La Matriz de Valoración o Rúbrica**.

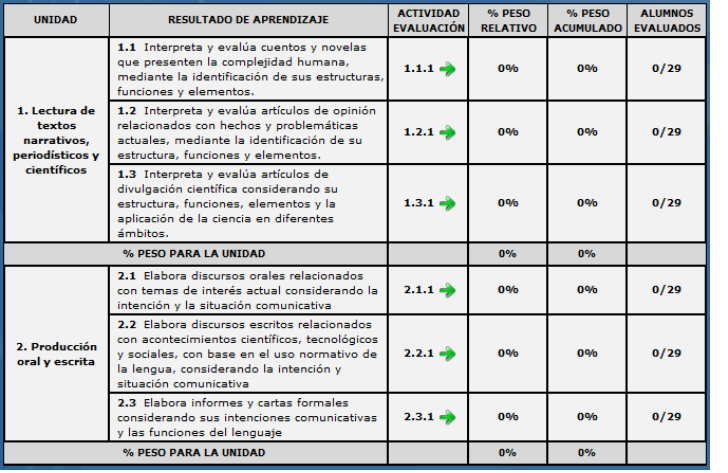

## **Sistema de Administración Escolar**

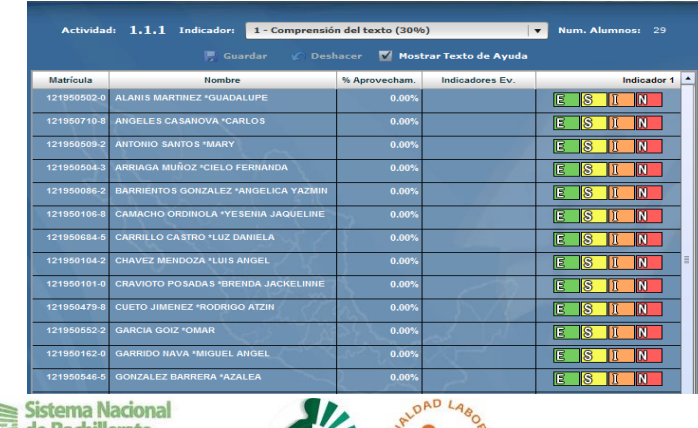

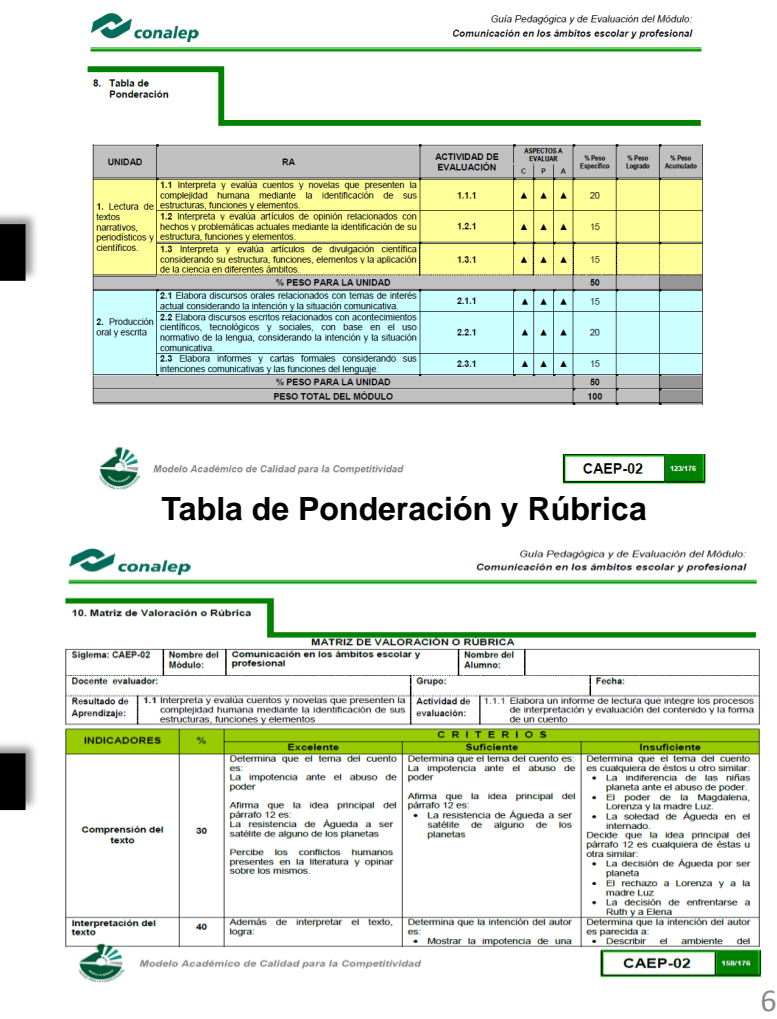

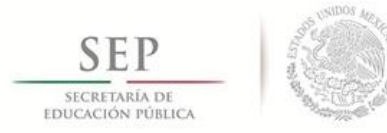

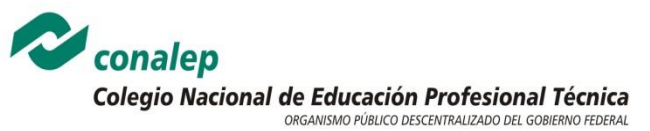

# **II. REGISTRO DE LA EVALUACIÓN**

#### **Ingresar al Sistema.**

Para que el docente pueda acceder al Sistema de Administración Escolar deberá contar con lo siguiente:

- La Dirección electrónica del SAE proporcionada por el encargado de Formación Técnica.
- Una clave y contraseña de usuario proporcionada por el encargado de Formación Técnica.

#### **Inicio de Sesión.**

Ingresada la dirección electrónica del SAE en la barra de direcciones del explorador, se desplegara la siguiente pantalla de Inicio de Sesión.

Aquí se deberán ingresar los siguientes datos:

- Teclear la *clave del docente*.(PSP)
- Escribir la *contraseña*
- Dentro de la lista despegable seleccionar *Entidad Federativa* que se refiere al estado donde se encuentra el plantel.
- Dentro de la lista despegable seleccionar *el plantel*, que es Gustavo A. Madero I.
- Presionar *Login*

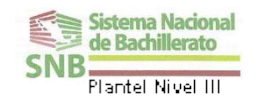

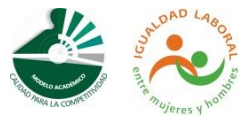

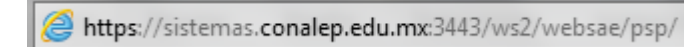

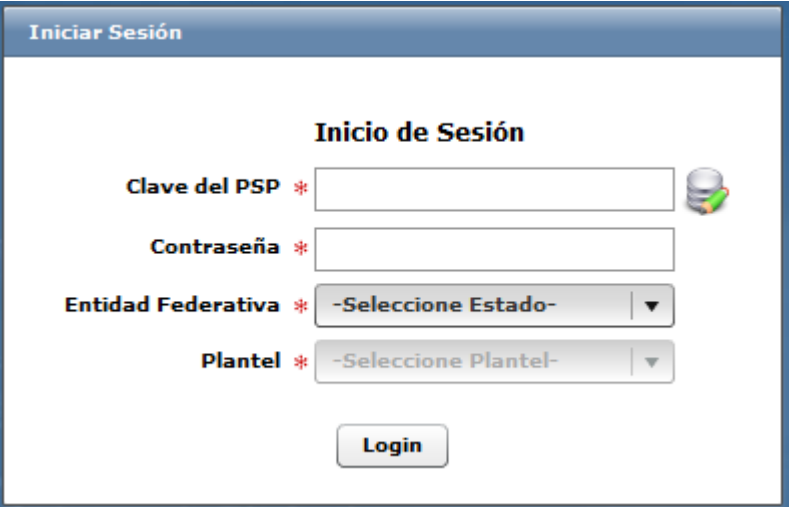

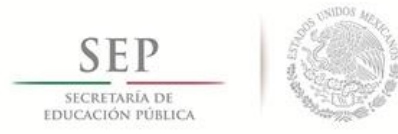

conalep Colegio Nacional de Educación Profesional Técnica ORGANISMO PÚBLICO DESCENTRALIZADO DEL GOBIERNO FEDERAL

#### **PLANTEL GUSTAVO A. MADERO I**

### **Captura de Calificaciones.**

Después de haber ingresado la clave, contraseña, entidad federativa y plantel, habrá que seleccionar la opción que permita ingresar los resultados de la evaluación.

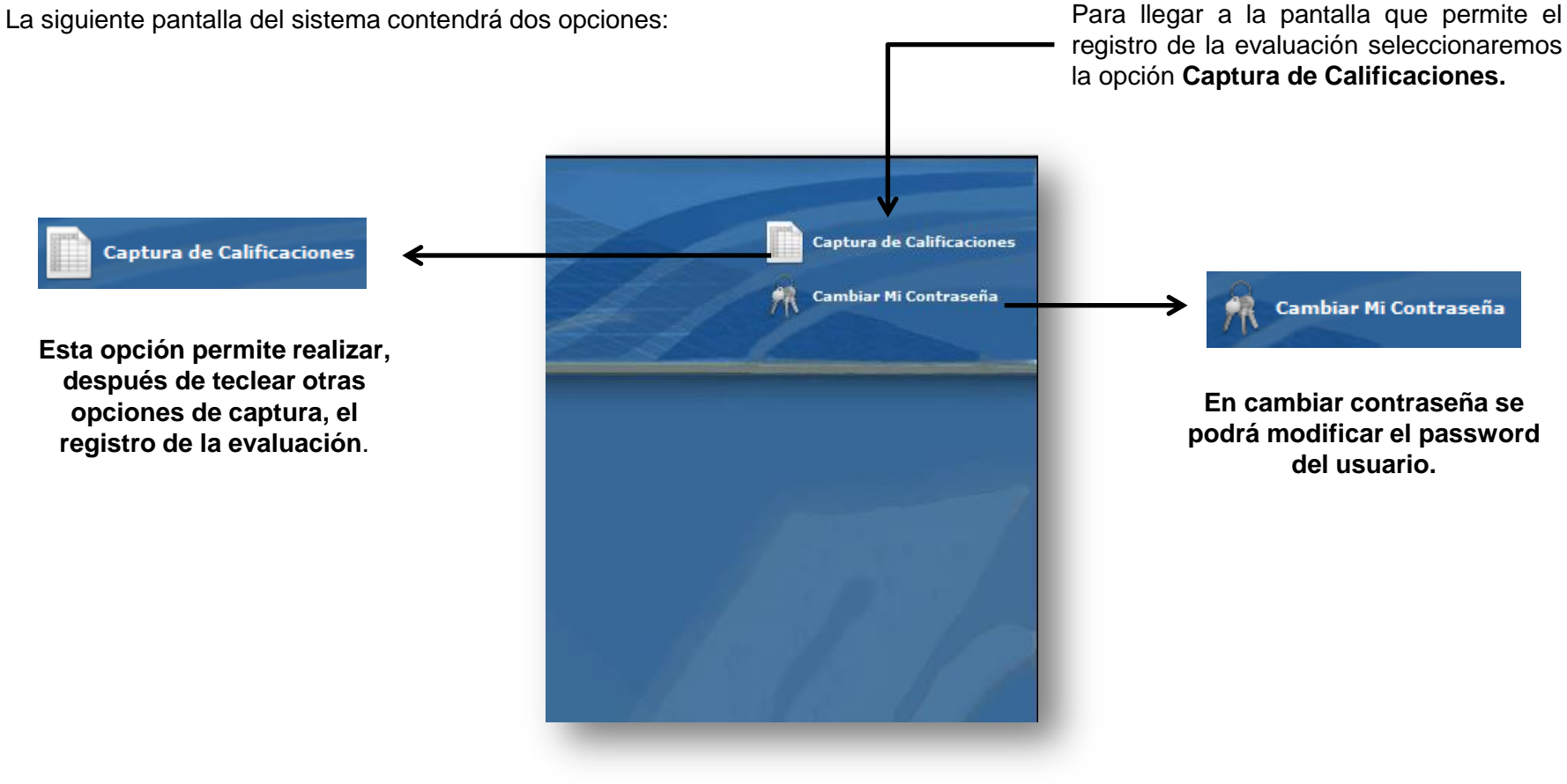

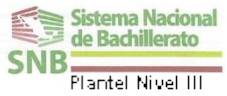

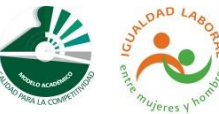

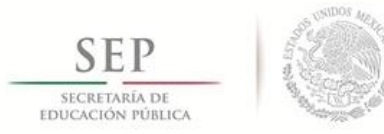

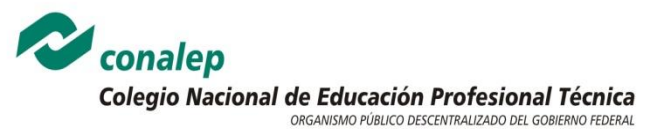

#### **Selección del Modelo Educativo**.

En la siguiente pantalla habrá que seleccionar El Modelo Educativo.

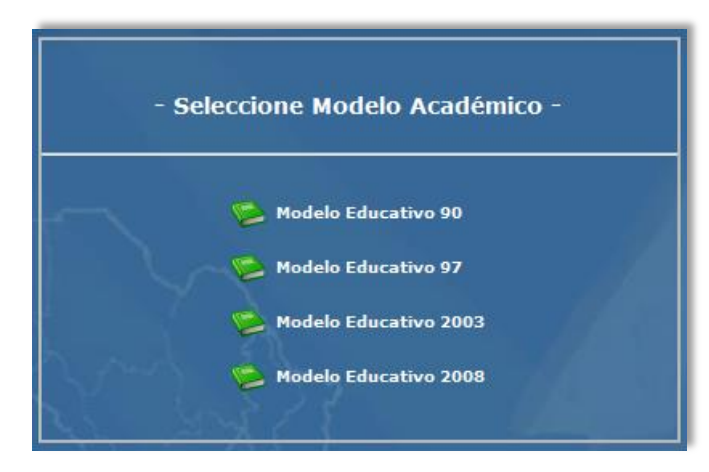

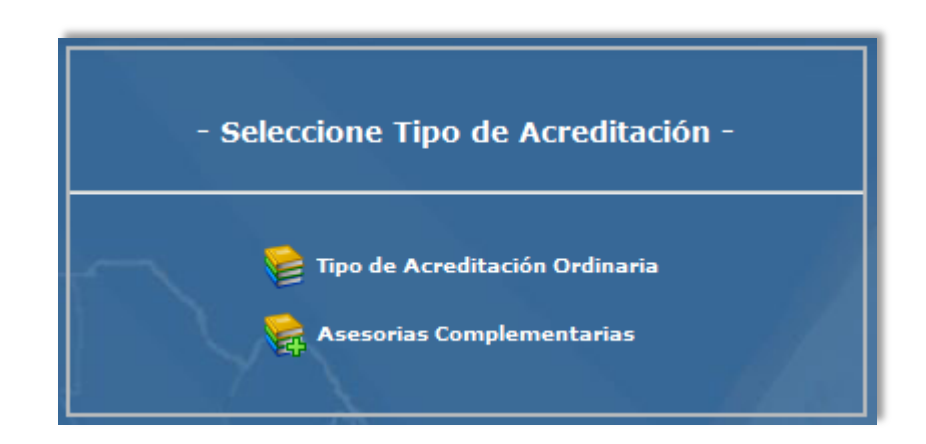

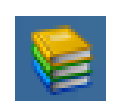

**Tipo de Acreditación Ordinaria:** Se refiere a registrar la información de evaluación para alumnos que sean regulares

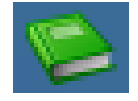

**Modelo Educativo 2008**. Proporciona las opciones para la evaluación de las actividades del Modelo Académico de Calidad para la Competitividad.

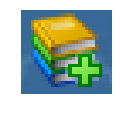

**Asesorías Complementarias:** El ingreso a esta opción se realizará en caso de que los alumnos no alcancen el porcentaje requerido para acreditar el Modulo.

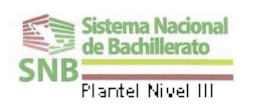

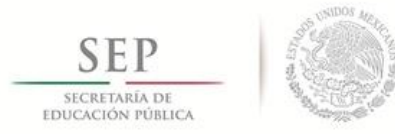

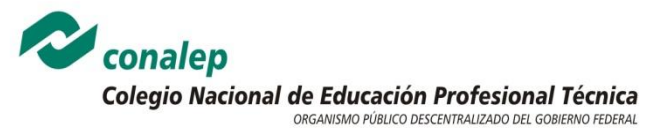

#### **Ubicar Grupo y Acción a realizar.**

Hasta este momento el docente ha ingresado al SAE y esta ubicado en su estado y en su plantel, además ha seleccionado la tarea a realizar en la sesión, el Modelo Educativo y el tipo de evaluación a realizar. En la pantalla siguiente se presentará una lista despegable en la cual, el docente podrá **Seleccionar el modulo grupo** que evaluará en el Sistema. Una vez seleccionado el grupo se visualizará la **Selección de la acción** la cual esta comprendida por 7 acciones:

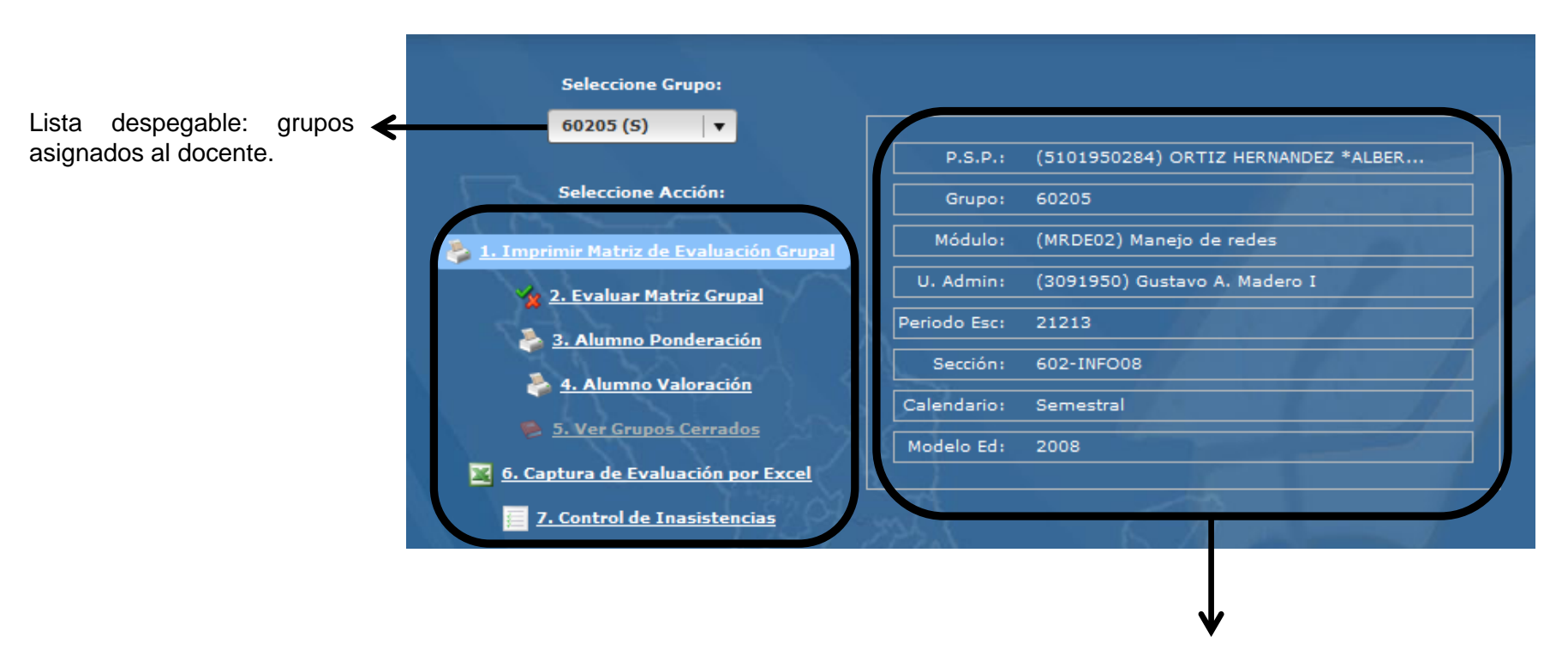

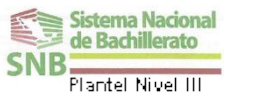

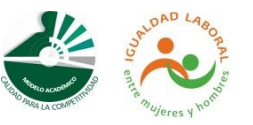

Del lado derecho de la pantalla se presentan los datos de identificación que corresponden con la selección realizada, tales como: nombre del docente, modulo, grupo; etc.

## **JEFATURA DE PROYECTO DE FORMACIÓN TÉCNICA**

10

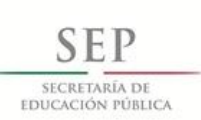

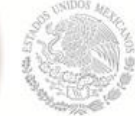

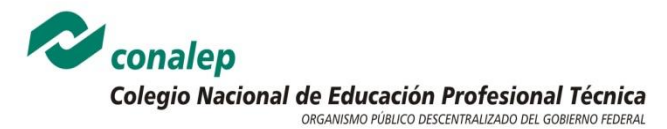

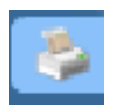

**1. Imprimir Matriz de Evaluación Grupal**: esta acción permitirá al docente en formato electrónico la evaluación del grupo en cada actividad. Dentro de este formato el docente podrá imprimir el documento.

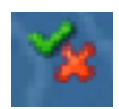

**2. Evaluar Matriz Grupal:** La Matriz Grupal contiene la información necesaria para ubicar la evaluación a realizar en la unidad de aprendizaje, en el resultado de aprendizaje y la actividad de evaluación. También indica el valor en porcentaje que representa la evaluación; para que una vez registrada la evaluación del alumno se puedan obtener los valores individuales alcanzados y la suma de los mismos.

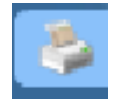

**3. Alumno Ponderación:** Facilita al docente en formato electrónico los datos estadísticos del alumno y de sus resultados obtenidos de cada actividad de evaluación: porcentaje de aprovechamiento y porcentaje de peso acumulado.

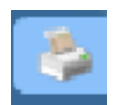

**4. Alumno Valoración:** Facilita al docente en formato electrónico los datos cualitativos por alumno, de los resultados obtenidos de cada actividad de evaluación. Aquí se detallan los criterios en los que el alumno tuvo insuficiencias académicas.

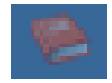

**5. Ver Grupos Cerrados:** Permite Visualizar los grupos que han sido evaluados en las respectivas actividades de evaluación y que han sido cerrados

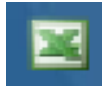

**6. Captura de Evaluaciones por Excel:** Genera un archivo en excel de los grupos asignados al docente que contiene la información necesaria para ubicar la evaluación a realizar en la unidad de aprendizaje, en el resultado de aprendizaje y la actividad de evaluación. También indica el valor en porcentaje que representa la evaluación; para que una vez registrada la evaluación del alumno se puedan obtener los valores individuales alcanzados y la suma de los mismos. Este archivo se puede importar y automáticamente se registra y actualiza el sistema.

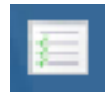

**7. Control de Inasistencias:** Permite al docente estandarizar el registro y control de las ausencias en que incurren los alumnos.

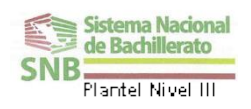

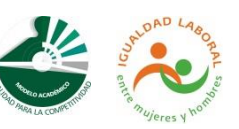

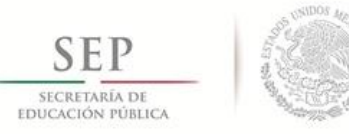

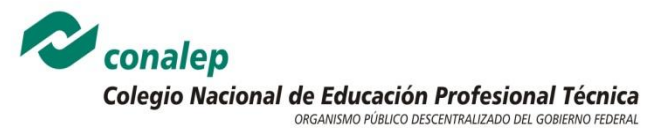

#### **Matriz Grupal.**

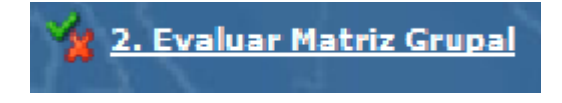

Al seleccionar la acción **Evaluar Matriz Grupal** se mostrará en la pantalla La Matriz Grupal representada en el Sistema, la cual recupera la información (nombre de la unidad, resultado de aprendizaje, Actividad de Evaluación, etc.) de la **Tabla de Ponderación** incluida en la Guía.

De Evaluación. Los elementos faltantes de la Tabla de Ponderación no representan problema alguno para el registro de la evaluación. La Matriz Grupal del SAE se considera un mapa de ubicación de la unidad de aprendizaje, el resultado de aprendizaje y la actividad de evaluación, así como la especificación de los valores asignados. Para realizar el registro de la evaluación el docente tendrá que seleccionar la actividad de evaluación que desea evaluar.

#### **MATRIZ GRUPAL DEL SAE**

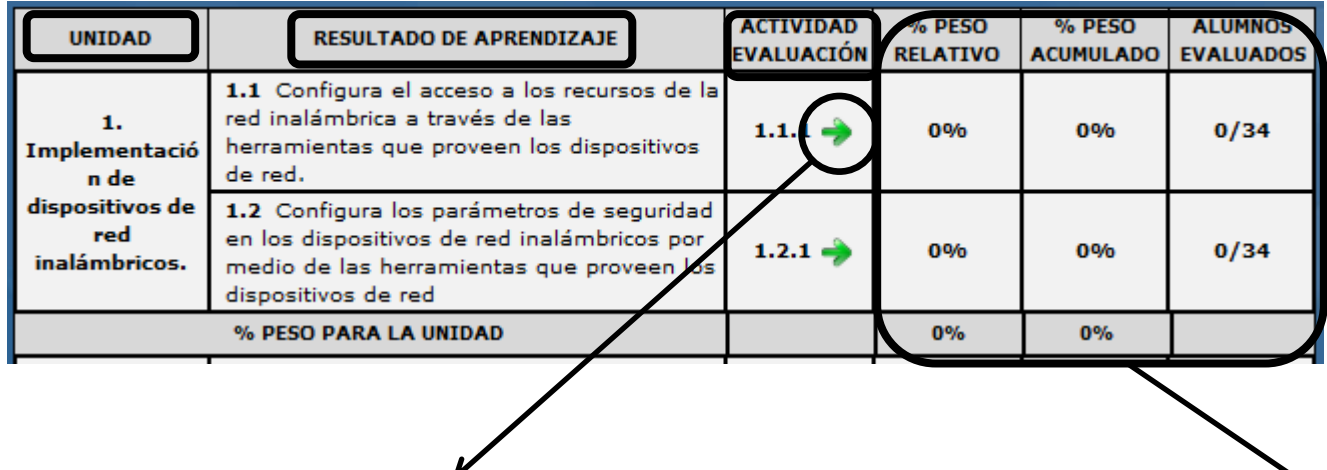

**Peso Relativo:** Es la medida grupal resultado de pesos específicos alcanzados por cada alumno.

**Peso Acumulado:** Es el porcentaje grupal alcanzado por el total de alumnos que presentaron la evidencia, con respecto al Peso Específico establecido en la Tabla de Ponderación.

**Peso para la Unidad:** En porcentaje de peso relativo es la media del mismo y en el porcentaje de peso acumulado es la suma de este.

**Selección de la actividad de evaluación:** Las ligas representadas con flechas verdes desplazaran al docente al formato de la Matriz de Evaluación Grupal.

**% Peso Relativo, % Peso Acumulado y el % Peso para la Unidad:** Esta información el SAE la Proporciona de manera automática al ingreso del registro de la evaluación; por lo que el docente no tendrá que capturar cifras.

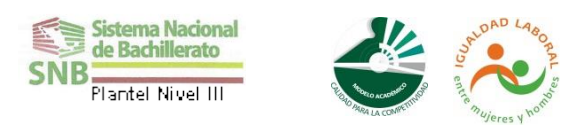

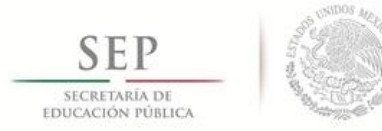

conalep Colegio Nacional de Educación Profesional Técnica ORGANISMO PÚBLICO DESCENTRALIZADO DEL GOBIERNO FEDERAL

#### **PLANTEL GUSTAVO A. MADERO I**

#### **Actividad de Evaluación.**

**COADA** 

**Country** 

Una vez seleccionado en la Matriz Grupal la unidad, el resultado de aprendizaje y la actividad a evaluar (clic en las ligas) el sistema desplegará la pantalla con los elementos necesarios para realizar la captura. Para esta última será necesario que el docente tenga consigo una lista con las evaluaciones de sus alumnos o bien las rúbricas aplicadas, es decir, que cuente con el resultado de la evaluación que será ingresada al sistema. Es importante mencionar que esta plantilla será una de las dos opciones que tiene el docente para registrar las evaluaciones en el SAE. La segunda es la **Captura de Calificaciones en Excel**.

**1. Generar Archivo de Excel.** El docente descarga un archivo excel con la información de sus grupos para evaluar. El docente podrá guardar el archivo en su equipo o en algún dispositivo de almacenamiento externo.

**2. Generar Archivo de Excel (Para Impresión).** El docente al generarlo, podrá realizar la impresión de sus grupos con sus evaluaciones.

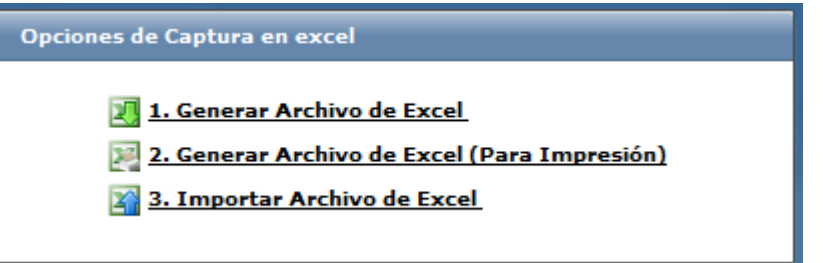

**3. Importar Archivo de Excel.** El docente podrá importar el archivo desde su equipo o de algún dispositivo de almacenamiento externo para importar la información de las calificaciones de sus grupos. Para realizar esta acción el equipo de computo deberá estar conectado al Internet.

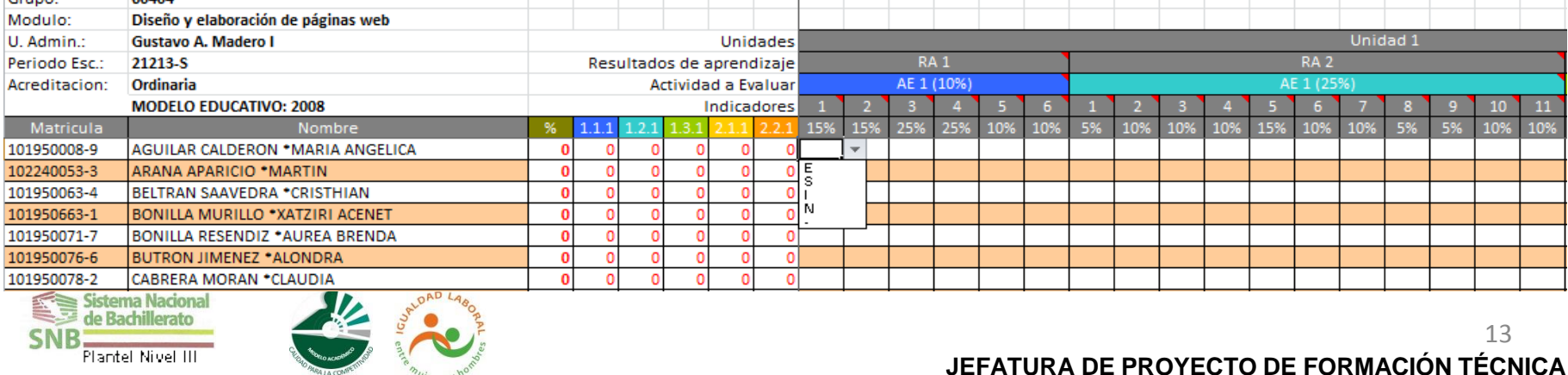

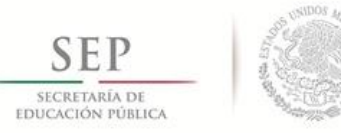

conalep Colegio Nacional de Educación Profesional Técnica ORGANISMO PÚBLICO DESCENTRALIZADO DEL GOBIERNO FEDERAL

#### **PLANTEL GUSTAVO A. MADERO I**

#### **Descargar Hoja de Excel.**

Existe otra opción para descargar la hoja de excel parar evaluar y subir al sistema**:**

#### **http://sae.conalep.edu.mx/docente/docente.htm**

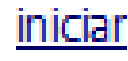

Seleccionar iniciar para ingresar a la aplicación. Al igual que en el SAE deberá ingresar sus datos, contraseña e información del plantel.

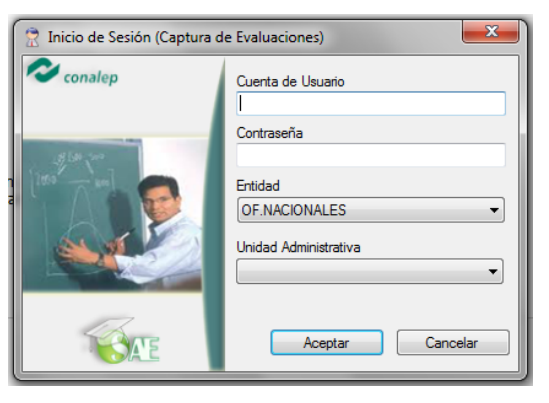

Buscador de grupos asignados. 0

Senerar Archivo en Excel

Descargar archivo, para evaluar o guardar.

Importar Archivo de Excel -

Importar archivo para actualizar el Sistema.

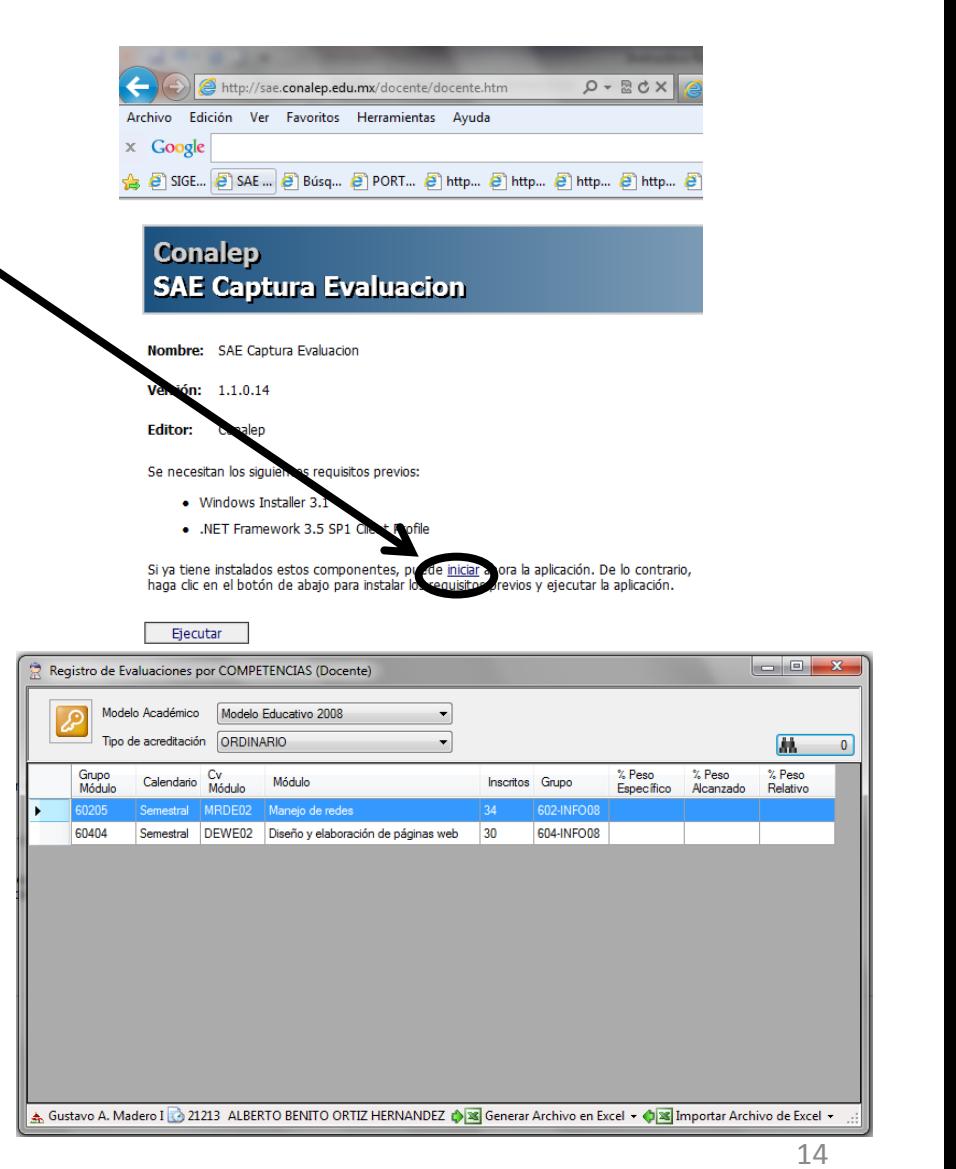

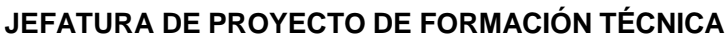

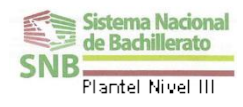

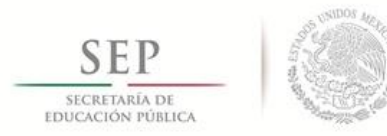

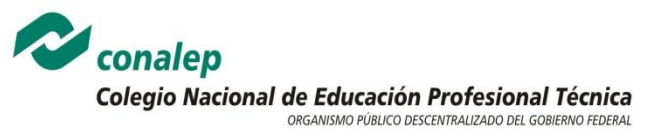

#### **La captura consiste en:**

- Confirmar que el número de la actividad a evaluar sea el correcto.
- $\triangleright$  Seleccionar de la lista despegable el indicador a valorar.
- Revisar la matrícula y nombre del alumno.
- Corroborar el resultado de la actividad obtenida por el alumno en cada indicador de la Rúbica.
- Seleccionar la opción correspondiente dando clic en la letra que representa en el SAE él:
	- **(E) Excelente (S) Suficiente (I) Insuficiente (N) No presento**
- Leer los atributos de cada indicador ubicando el cursor en la letra correspondiente para que se proyecten.
- $\triangleright$  Si hay correcciones que realizar, modificar la captura.
- Realizar la captura de los indicadores requeridos para la actividad de evaluación.
- Realizar la captura de la evaluación por cada uno de los alumnos que presenten la evidencia solicitada.
- Al terminar la captura ubicar el botón guardar y dar clic para almacenar la información del Sistema.

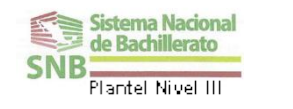

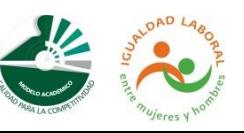

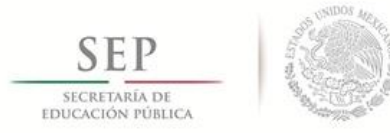

**Sistema Nacional** de Bachillerato lantel Nivel III

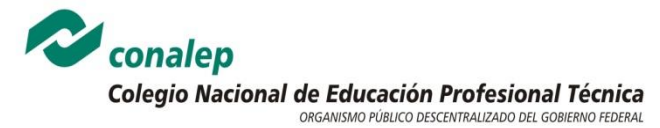

#### **PLANTEL GUSTAVO A. MADERO I**

Cabe aclarar que la actividad a evaluar, corresponde con la Matriz de Valoración o Rúbrica de la Guía de evaluación, sin embargo en el SAE se modifica el formato de presentación tal como se muestra en la siguiente imagen:

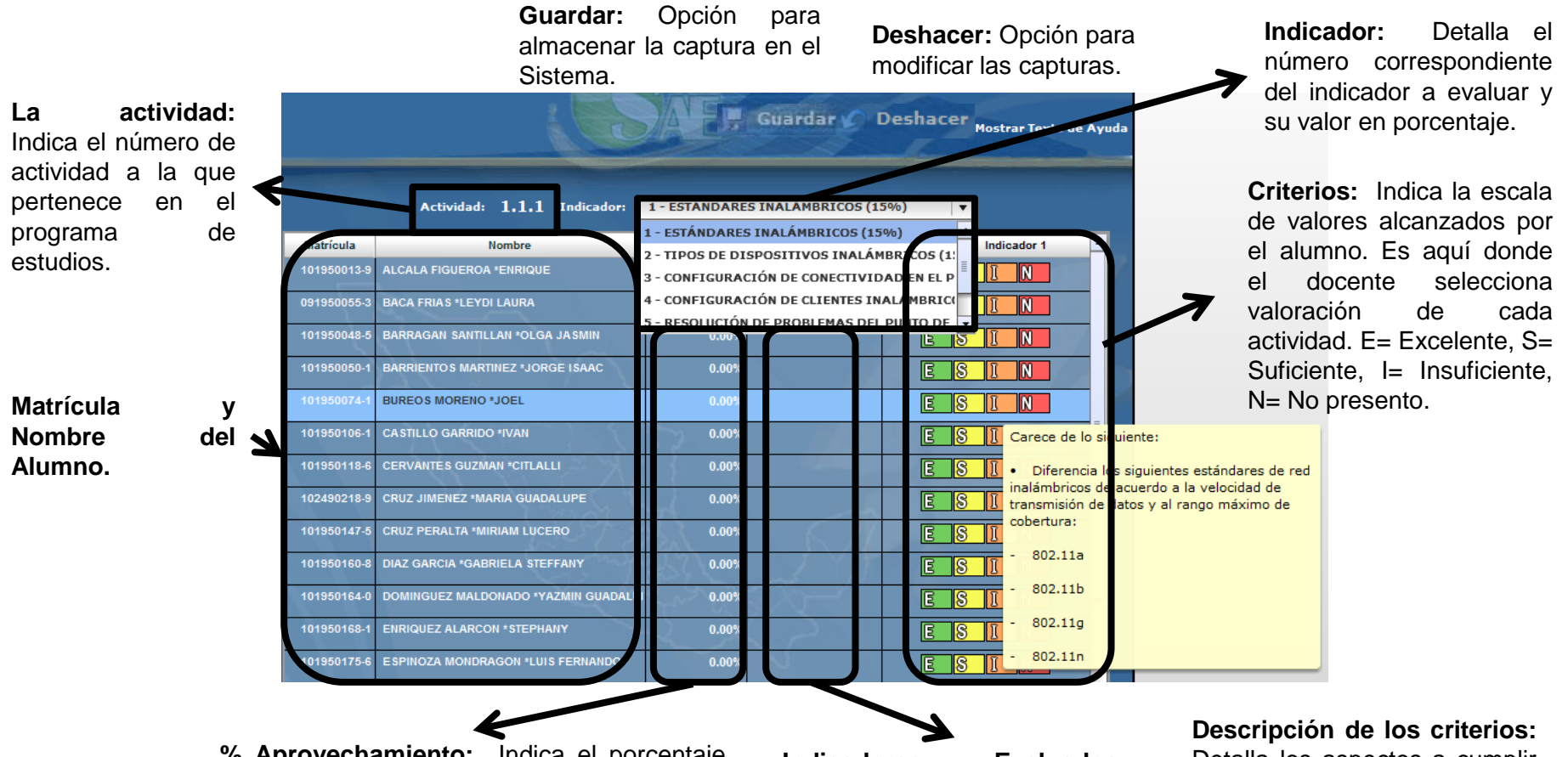

**% Aprovechamiento:** Indica el porcentaje total alcanzado por el alumno en la actividad de evaluación, es decir, la suma de todos los indicadores obtenidos.

**Indicadores Evaluados:**  Muestra el número de indicadores que ya han sido evaluados.

Detalla los aspectos a cumplir para alcanzar ese valor dentro de la escala.

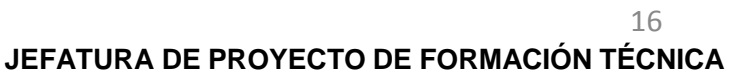

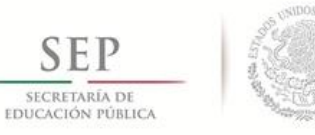

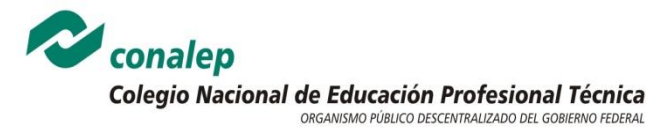

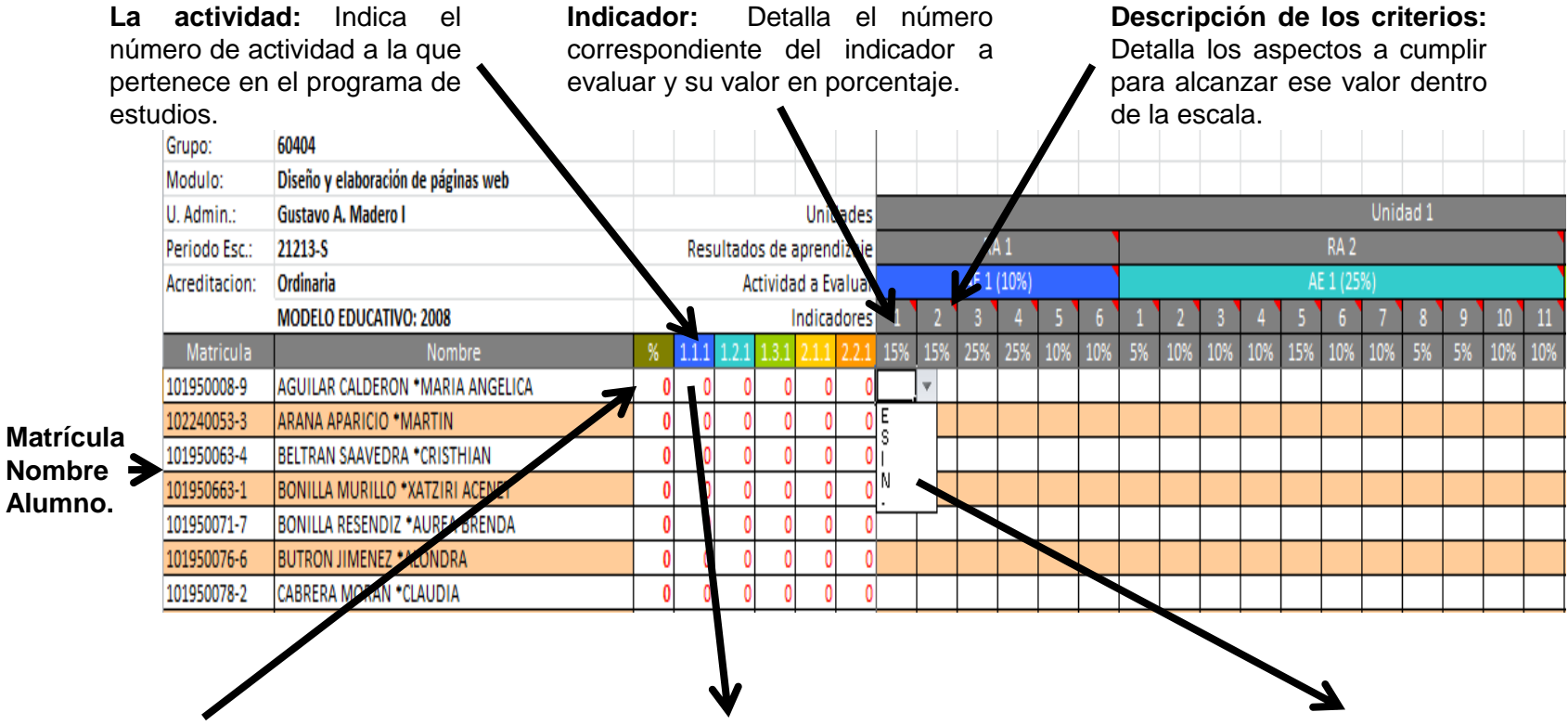

**%:** Indica el porcentaje acumulado alcanzado por el alumno en las actividades de evaluación.

**Aprovechamiento:** Indica el porcentaje total alcanzado por el alumno en la actividad de evaluación, es decir, la suma de todos los indicadores obtenidos.

**Criterios:** Indica la escala de valores alcanzados por el alumno. Es aquí donde el docente selecciona valoración de cada actividad. E= Excelente, S= Suficiente, I= Insuficiente, N= No presento.

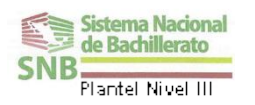

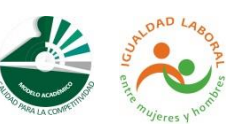

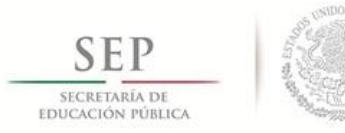

.

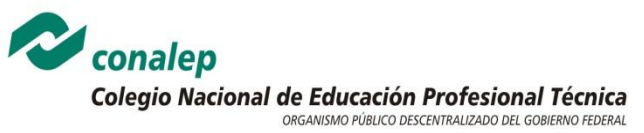

#### **PLANTEL GUSTAVO A. MADERO I**

# **III. REGISTRO DE INASISTENCIA**

Como es de su conocimiento, la reprobación y el abandono escolar son dos de las principales causas que impactan directamente en la eficiencia terminal de cualquier institución educativa, en este sentido uno de los atributos del Sistema de Administración Escolar (SAE) es coadyuvar en el seguimiento y monitoreo del desempeño académico de los alumnos, que permiten contar en tiempo real con la información necesaria para tomar decisiones.

**El Control de Inasistencia**, se encuentra habilitado en la página docente, permitiendo estandarizar el registro y control de las ausencias en que incurren los alumnos por corte informativo (o parcial).

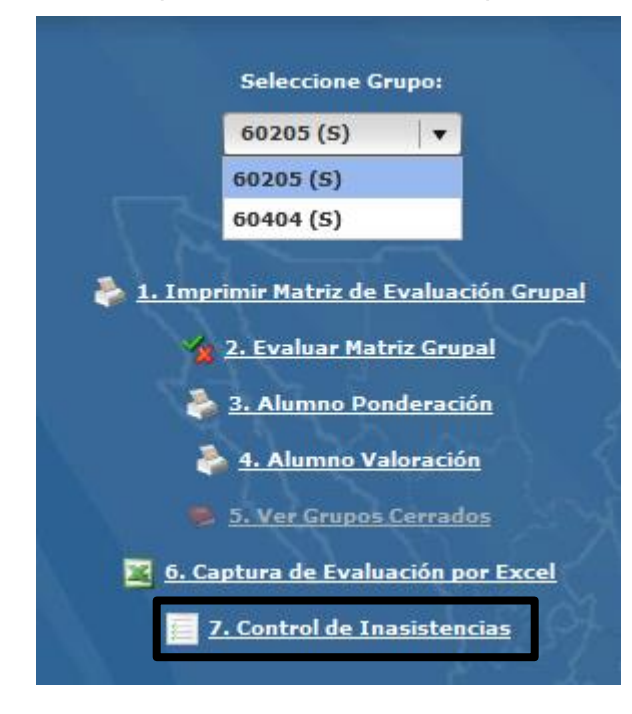

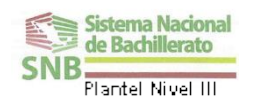

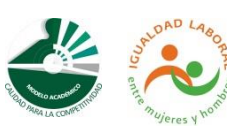

7. Control de Inasistencias

Dentro del entorno de la página del docente, se debe definir el grupo, y la opción

En primera instancia, recomendamos que al inicio de sesiones en cada corte informativo o parcial, se imprima una lista del grupo, en la cual se pueda realizar el registro manual de las inasistencias.

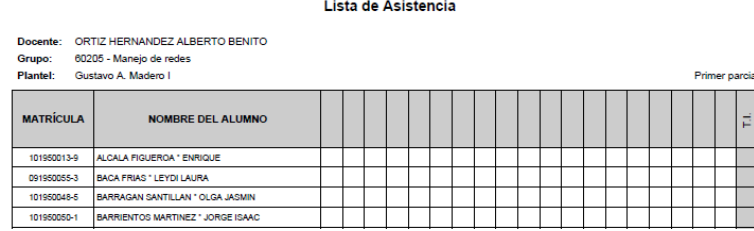

Al concluir las clases correspondientes a cada corte informativo o parcial, y con base a los registros manuales, se debe seleccionar el parcial y capturar el número de clases verificadas y el número de inasistencias por alumno.

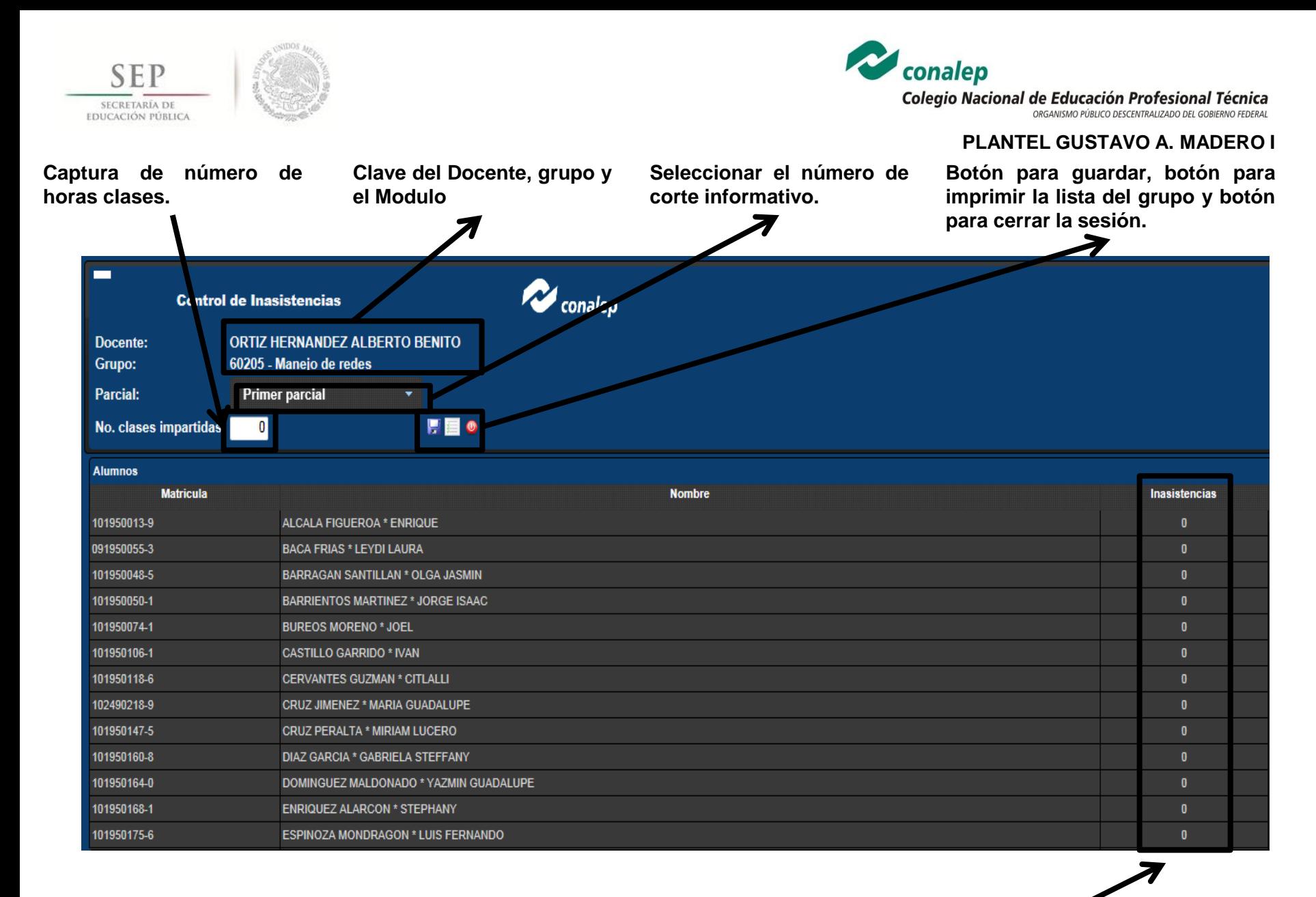

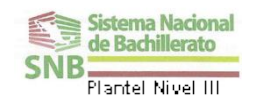

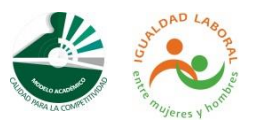

**Columna para registrar las inasistencias.**

**JEFATURA DE PROYECTO DE FORMACIÓN TÉCNICA**

19

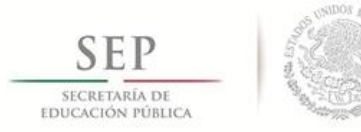

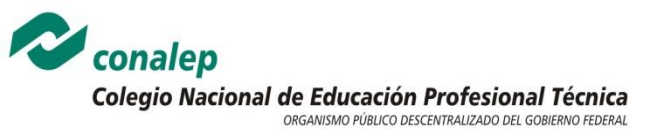

# **IV. SALIR DEL SISTEMA**

Para requisitar completamente el trabajo en el Sistema de Administración Escolar se deberá resguardar la información de cada usuario, de cada sesión, del registro y de la generación de reportes. Esto significa que no importa en que plantilla del Sistema nos encontremos trabajando, la opción cerrar sesión estará disponible en el Sistema, es decir, que esta acción es parte del registro y de cada reproducción de informes.

Para salir correctamente del sistema siga los siguientes pasos:

Ubicar la opción **Cerrar Sesión** y dar clic.

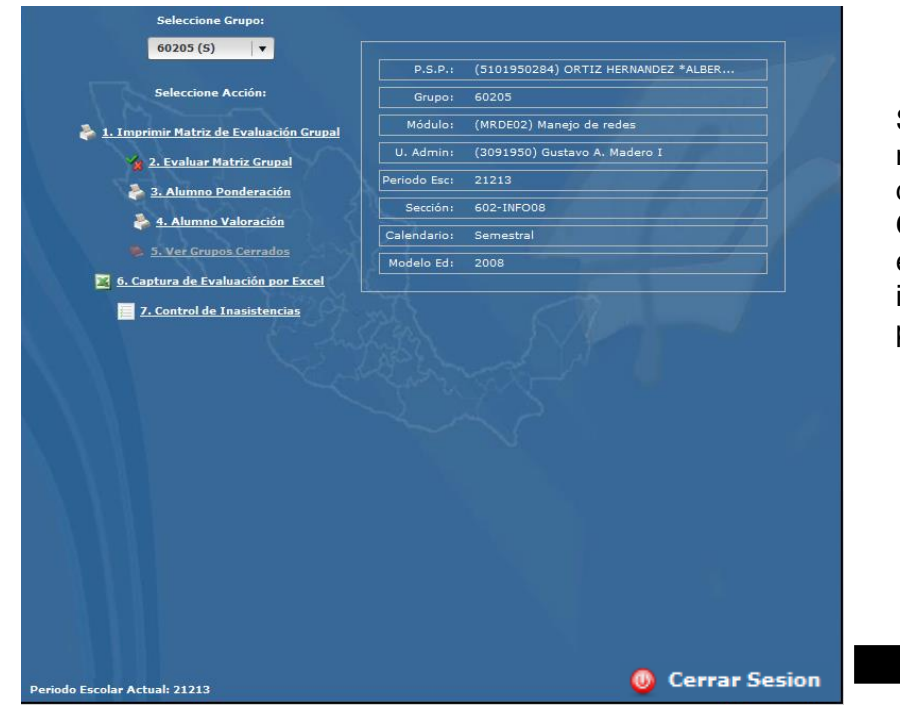

**Sistema Nacional** de Bachillerato Tantel Nivel III

.

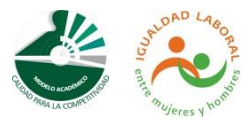

**JEFATURA DE PROYECTO DE FORMACIÓN TÉCNICA** 20

Sin importar en que pantalla nos encontremos trabajando dentro del SAE, la opción **Cerrar Sesión** siempre estará disponible en la parte inferior derecha de la pantalla.